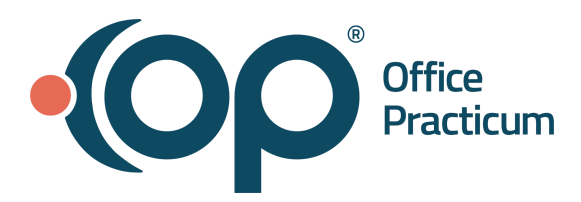

<span id="page-0-2"></span>**Table of Contents** *- Jump to a section below*

How to Enable Automatic or Manual Claim [Scrubbing](#page-0-0) How Does the Claim [Scrubber](#page-0-1) Work? Claim [Scrubber](#page-4-0) Impact on Other Billing Areas

**Note:** This is a contracted feature. Contact solutions@officepracticum.com to learn about implementing this in your Practice.

OP is excited to announce its Integration with Alpha II ClaimStaker, a comprehensive **Claim Scrubber** Software. ClaimStaker verifies encounter and claim data from the payer's perspective and allows for corrections prior to filing. OP has integrated with ClaimStaker to help get cleaner claims out the door for faster payments, fewer denials, and improved cash flow.

### **How to Enable Automatic or Manual Claim Scrubbing**

#### <span id="page-0-0"></span>**Enable Automatic Claim Scrubbing**

When automatic claim scrubbing is enabled, the process of scrubbing claims will happen as soon as the user clicks on the **Save** or **Save + Queue** button in the Add/Edit Charges window for non-daysheeted claims, and the **green checkmark** in the Edit Archived Claim Transactions window for daysheeted claims.

- 1. Navigate to **Global Preferences** > **Billing tab** > **Superbill tab** > **Claim Scrubbing Settings section**.
- 2. Check **Require Claim Scrubbing**.

### **Enable Manual Claim Scrubbing**

When automatic claim scrubbing is disabled, claims must be scrubbed manually. Users can pick and choose which claims to scrub using the **Scrub Claim** button in the Add/Edit Charges window and the Edit Archived Claim Transactions window.

- 3. Navigate to **Global Preferences** > **Billing tab** > **Superbill tab** > **Claim Scrubbing Settings section**.
- <span id="page-0-1"></span>4. Uncheck **Require Claim Scrubbing**.

#### [Back](#page-0-2) to top

#### **How Does the Claim Scrubber Work?**

Office Practicum, Inc. | All rights reserved | Copyright © 2021 Published 00/00/0000 | All content is subject to change

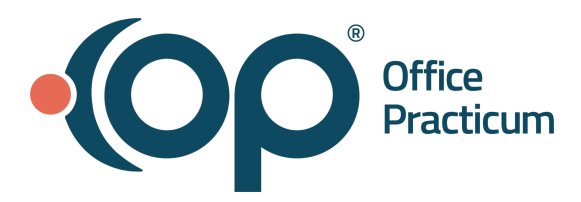

#### **How does the Claim Scrubber Work?**

When superbills are converted, the integrated real-time claim scrubber will automatically review the claim for submission errors, when the global setting is turned on. If a claim has a submission error, the claims will be moved to a new tab in the billing center called "Claims in Review". Claims will fall off the Claims in Review tab once they are edited, re-scrubbed, and return no errors. In the event that a claim with errors requires transmission to the payer without correcting. The following security permissions will allow users to override the error message and send the claim to the transmission queue: **Billing\_ClaimReview\_Queue** & **Billing\_Manage\_Queue**.

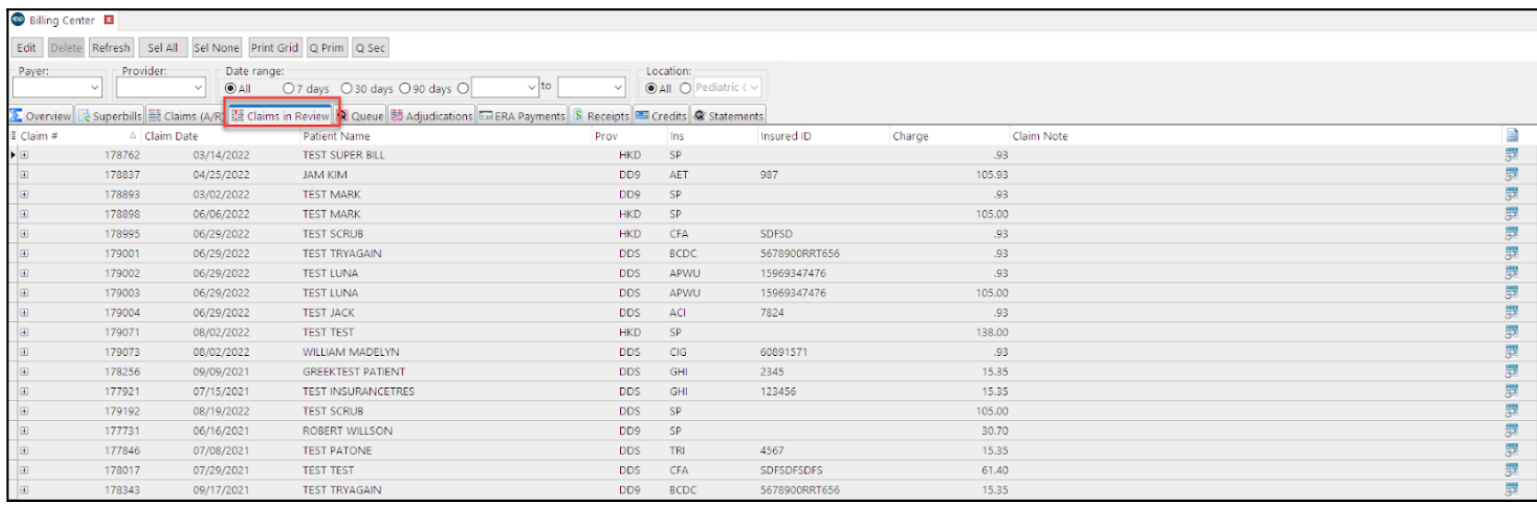

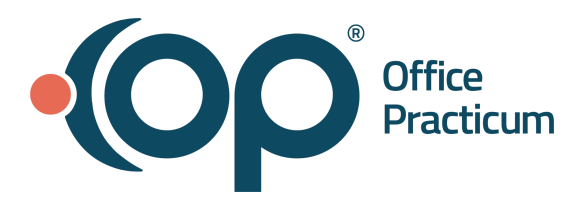

#### **How are the errors reported?**

Errors are delivered with a report called the **Claims in Error** report. This report can be located at the claim level, within the new **Scrub Report** tab, allowing users to make any edits before re-saving and re-scrubbing the claim. Claims in error report can also be accessed from the Billing Center within the **Claims in Review** and **Claims A/R** tab by clicking the report icon found in the report column.

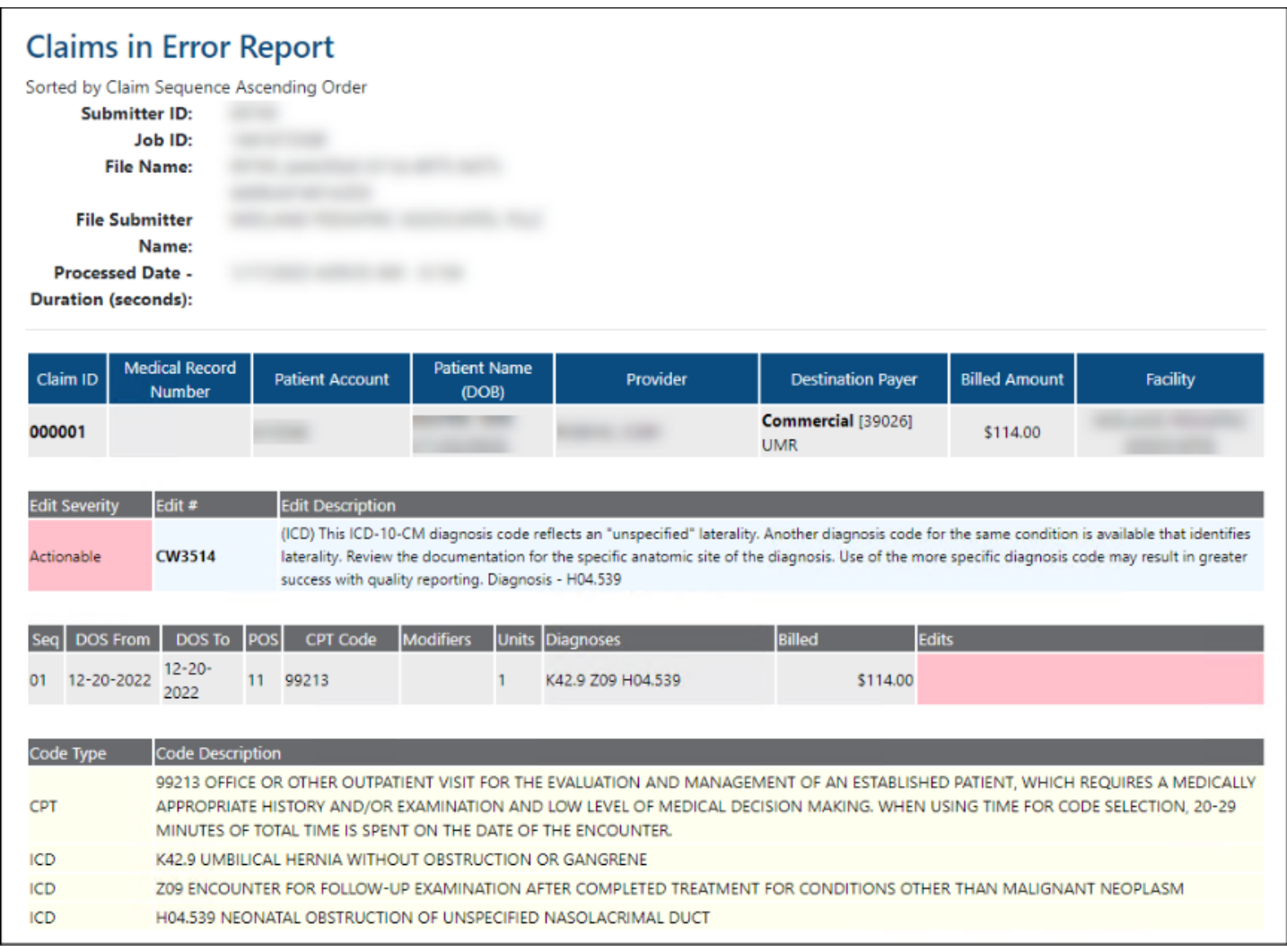

#### **Scrubbing Automatically**

The **Add/Edit Charges** Window will automatically close if the claim is **processed without errors** and the claim will be sent to the transmission queue.

The **Add/Edit Charges** Window will **not** close if the ClaimsStaker **returned errors**. The user will be alerted with a pop up message, stating the Claim has scrubbing service returned errors:

> Office Practicum, Inc. | All rights reserved | Copyright © 2021 Published 00/00/0000 | All content is subject to change

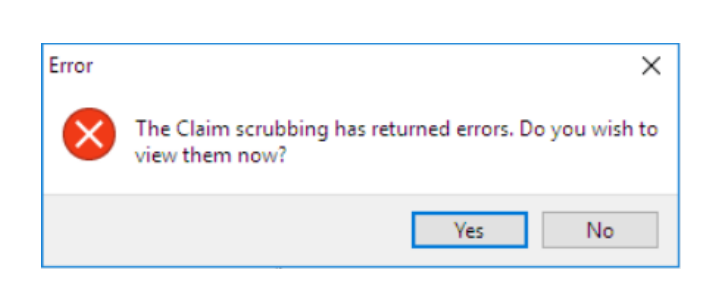

Office<br>Practicum

- Clicking **YES**: Scrub Report tab will automatically open in the Add/Edit Charges screen to view the scrubbing results.
- Clicking **NO**: The Add/Edit Charges screen closes and we will be able to **review in the Claims in Review tab of the BIlling Center**.

**Note**: If a claim returns errors and the user has clicked **Save + Queue**, the claim will not be queued. The user will have to review the errors and if they have the security permission, queue the claim from the Claims in Review tab.

Claims will remain in the **Claims in Review** tab until returned without errors, or overridden & queued errors. Permissions are required to override.

### **Scrubbing Manually**

DI

The user will be able to press the scrub claim button to trigger the scrubbing process without sending the claim to the transmission queue.

**Note**: The **Save**, and **Save + Queue** button remain the same as it works today.

When **manually** scrubbing the claims, the user will **receive a pop up for both a clean claim and claim that has errors**, alerting the user of the outcome of the scrubbing process.

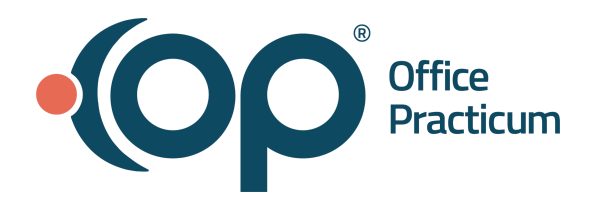

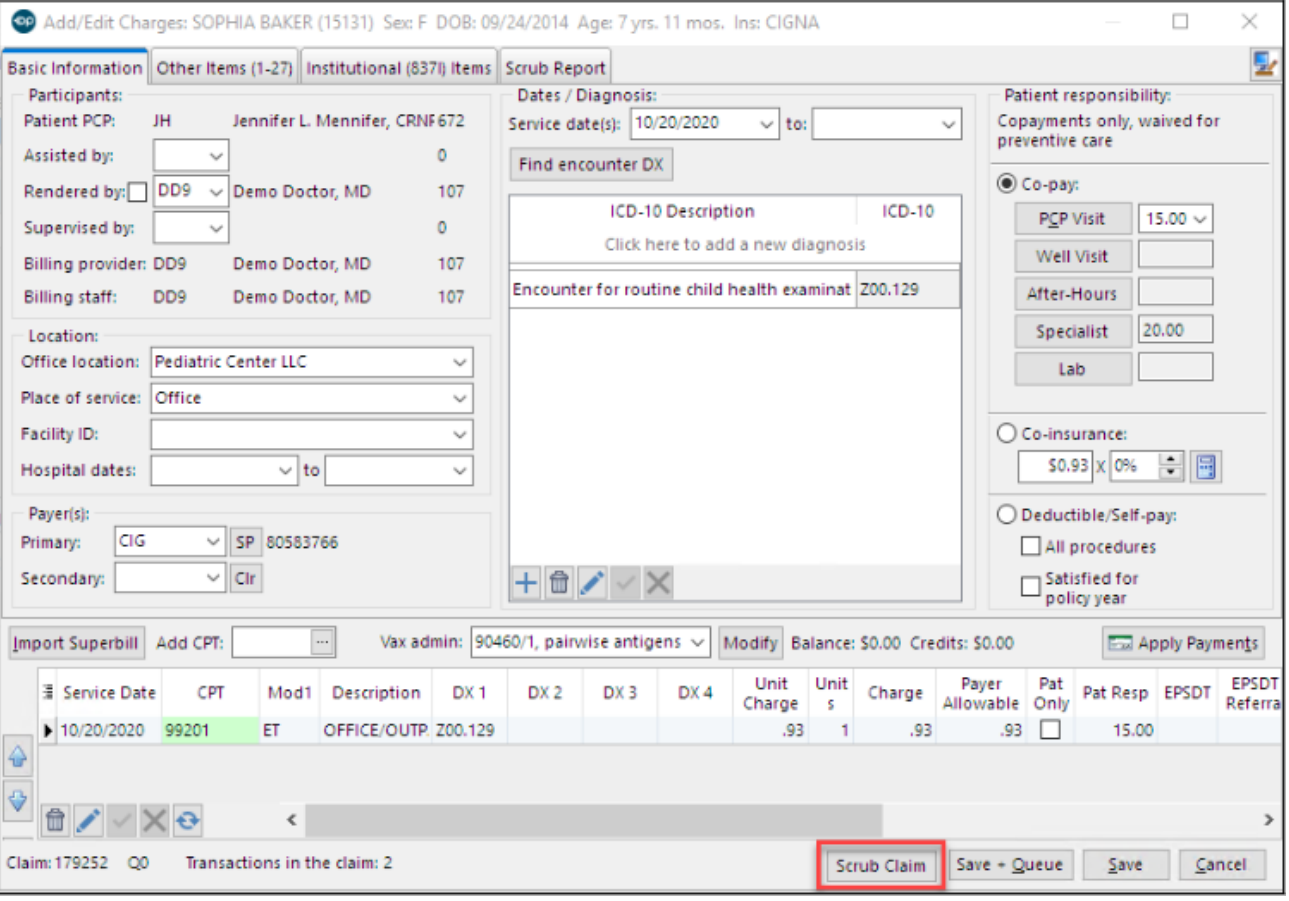

[Back](#page-0-2) to top

#### **Claim Scrubber Impact on Other Billing Areas**

#### <span id="page-4-0"></span>**Three new claim status histories have been added to OP to enhance the claim scrubbing working**

Users will see these claim statuses in the Claim Status History grid to help track the claim along the process.

- 1. **SP (Scrub Passes)**: Scrub Passes will appear when the claim has been scrubbed and does not return any errors.
- 2. **SNR (Scrub Needs Review)**: Every time a claim is scrubbed and returns an error report, an entry of SNR will appear. If the claim is scrubbed 4 times, there will be 4 entries of SNR.
- 3. **SBE (Scrub Bypassed without Edits and Queued)**: Scrub Bypassed without edits and queued will appear when the user who has the security permissions has queued the claim without making the recommended edits.

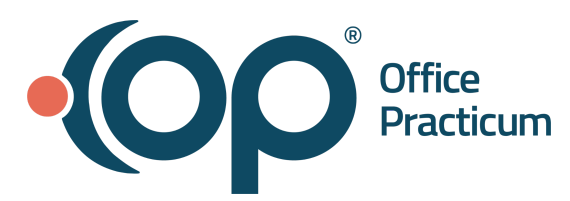

### **Claims A/R Tab**

A new **Claims in Error** column has been added to the Claims A/R tab and will display a red when the claim is flagged for review. Users will not be able to queue those claims from the A/R tab. They can only be queued from the

Claims in Review tab. Details on the errors can be viewed by clicking on the report icon **Found in the report** column.

#### **Claims in Review Tab**

Claims with unresolved errors will be found in the **Claims in Review** Tab. Claims will remain here until edited, re-scrubbed and resubmitted. Both Daysheeted and Non Daysheeted claims will be found within this tab.

[Back](#page-0-2) to top